### 云硬盘备份

### 常见问题

文档版本 02 发布日期 2019-03-22

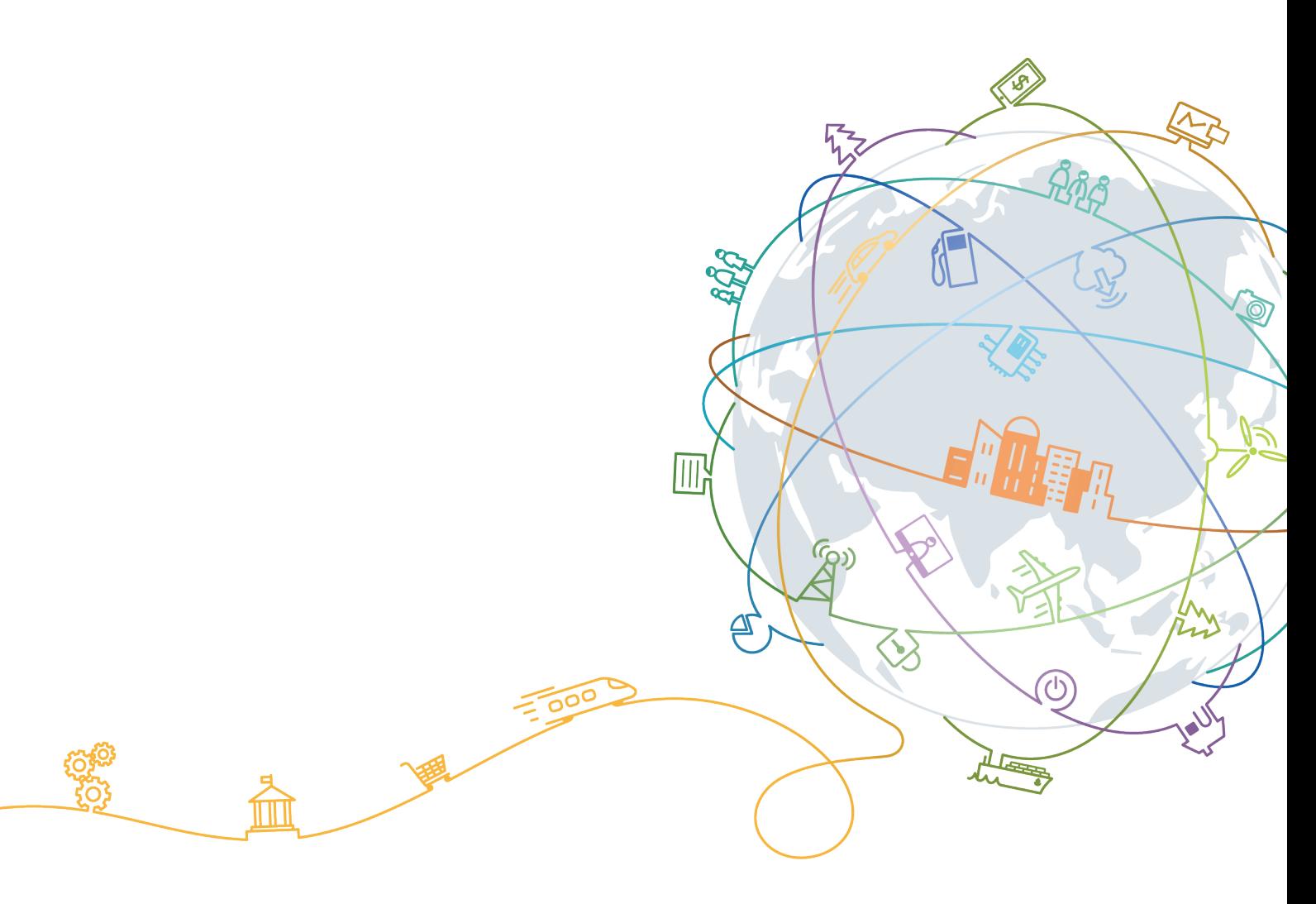

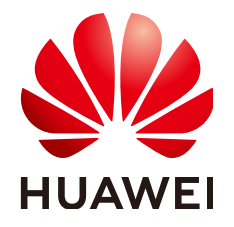

### 版权所有 **©** 华为技术有限公司 **2021**。 保留一切权利。

非经本公司书面许可,任何单位和个人不得擅自摘抄、复制本文档内容的部分或全部,并不得以任何形式传 播。

### 商标声明

**、<br>HUAWE和其他华为商标均为华为技术有限公司的商标。** 

本文档提及的其他所有商标或注册商标,由各自的所有人拥有。

### 注意

您购买的产品、服务或特性等应受华为公司商业合同和条款的约束,本文档中描述的全部或部分产品、服务或 特性可能不在您的购买或使用范围之内。除非合同另有约定,华为公司对本文档内容不做任何明示或默示的声 明或保证。

由于产品版本升级或其他原因,本文档内容会不定期进行更新。除非另有约定,本文档仅作为使用指导,本文 档中的所有陈述、信息和建议不构成任何明示或暗示的担保。

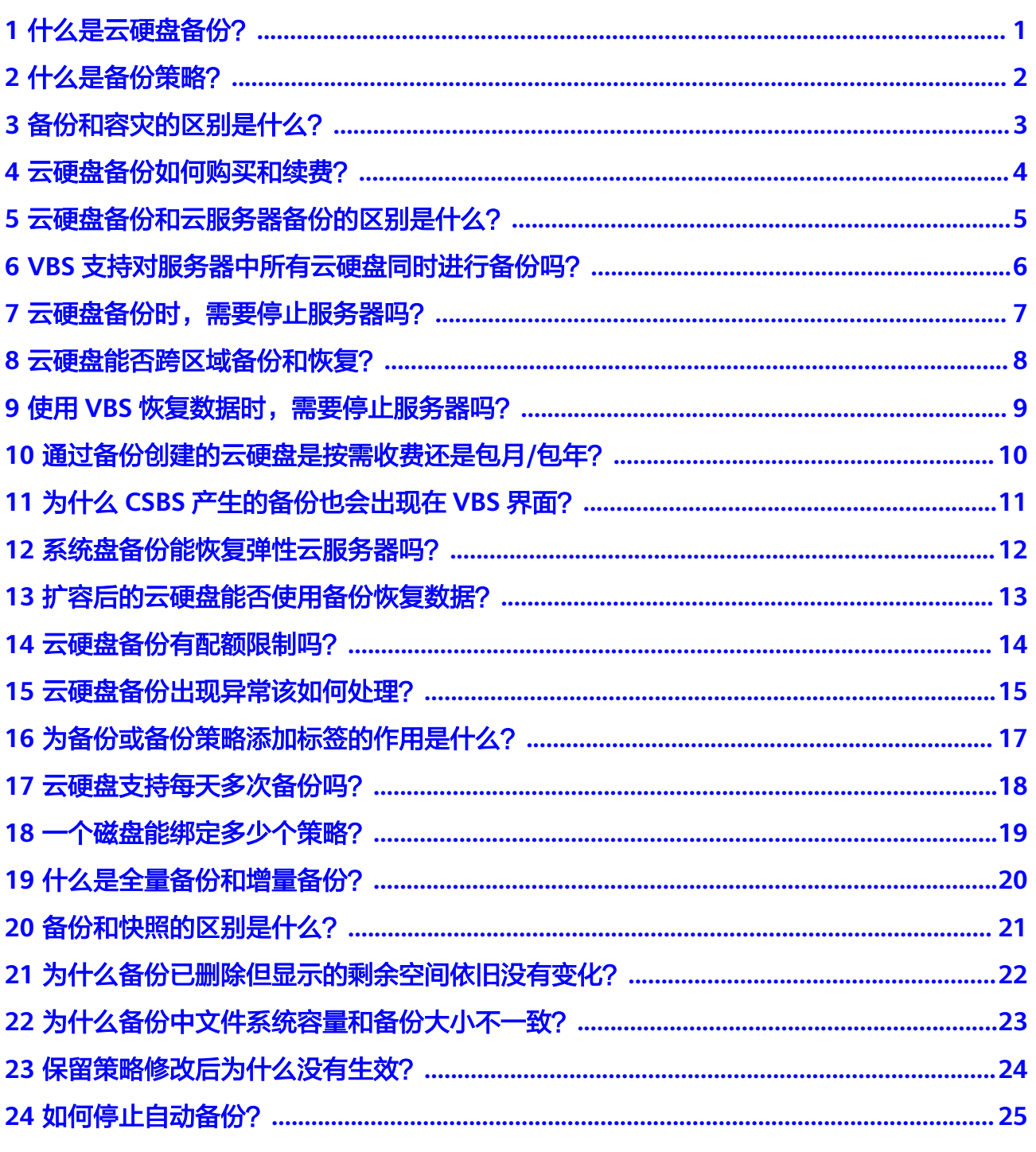

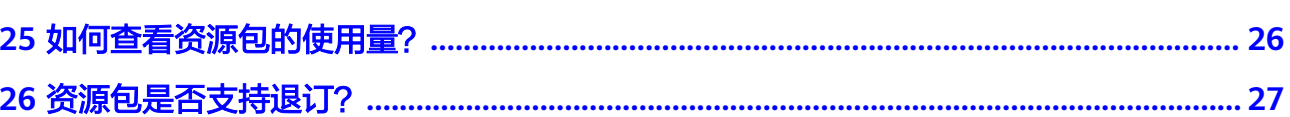

目录

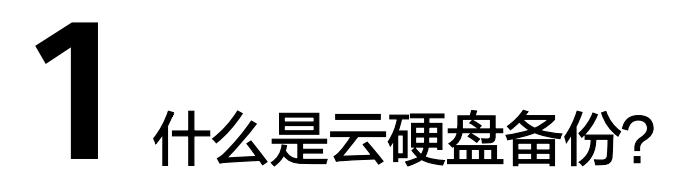

<span id="page-4-0"></span>[云硬盘备份](http://www.huaweicloud.com/product/vbs.html)(Volume Backup Service)提供对公有云环境中云硬盘的基于快照技术的 数据保护服务,简称VBS。

VBS使您的数据更加安全可靠。例如,当您的云硬盘出现故障或云硬盘中的数据发生逻 辑错误时(如误删数据、遭遇黑客攻击或病毒危害等),可快速恢复数据。

VBS支持全量备份和增量备份。第一次做备份时,系统默认做全量备份,非第一次的备 份,系统默认做增量备份。无论是全量还是增量都可以方便的将云硬盘恢复至备份时 刻的状态。

VBS使用简单,您可以一键式针对服务器上的云硬盘进行在线备份和恢复。其中,服务 器指弹性云服务器或裸金属服务器。

**2** 什么是备份策略?

<span id="page-5-0"></span>通过设定备份时间、保存数量、启用策略等设置项,对云硬盘自动进行数据备份。

<span id="page-6-0"></span>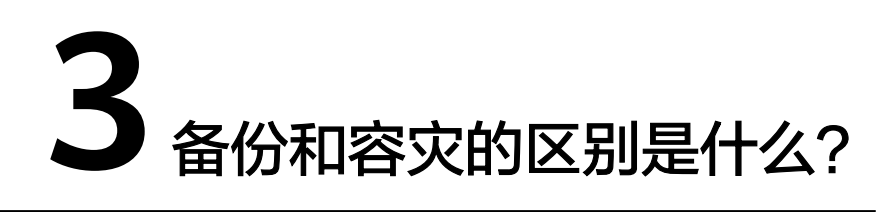

备份和容灾的区别主要如下:

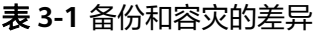

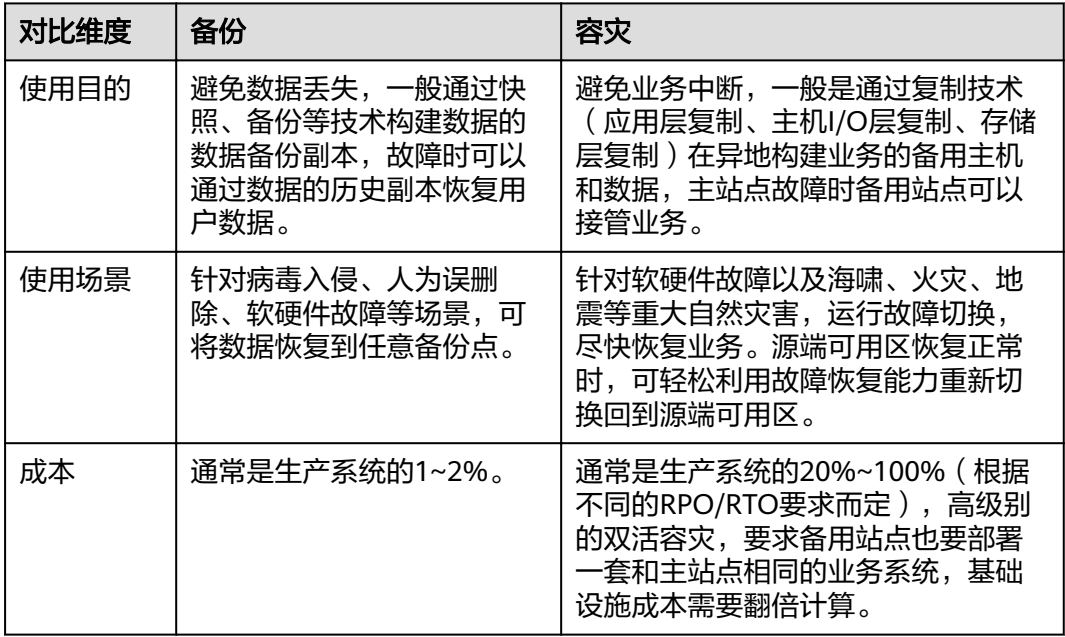

### 说明

RPO(Recovery Point Objective):最多可能丢失的数据的时长。

RTO (Recovery Time Objective): 从灾难发生到整个系统恢复正常所需要的最大时长。

## <span id="page-7-0"></span>**4** 云硬盘备份如何购买和续费?

### 按需付费

云硬盘备份默认是按需付费,即按实际使用的时长收费,以小时为单位,按每小时整 点结算,不设最低消费标准。

用户注册云服务帐号后,仅需进入充值页面,充值后便可正常使用VBS。

### 包年包月

云硬盘备份服务同时提供包年包月计费方式,您可以购买包年包月套餐,提前规划资 源的使用额度和时长。

包年包月资源包可以叠加购买(40GB特价体验套餐除外)。叠加购买后可使用套餐内 的存储空间增大,各资源包有效时长仍从其购买之日起计算。

### 如何续费?

用户可以查看自己的计费信息,如欠费后需要充值余额来还款。

如果是按需付费,在欠费后需及时完成续费,否则无法再使用云硬盘备份,同时避免 您的资源被清空。

续费操作请参考<mark>续费操作说明</mark>。

# <span id="page-8-0"></span>**5** 云硬盘备份和云服务器备份的区别是什么?

相较于云服务器备份(Cloud Server Backup Service,CSBS),主要差异如表**5-1**所 示。

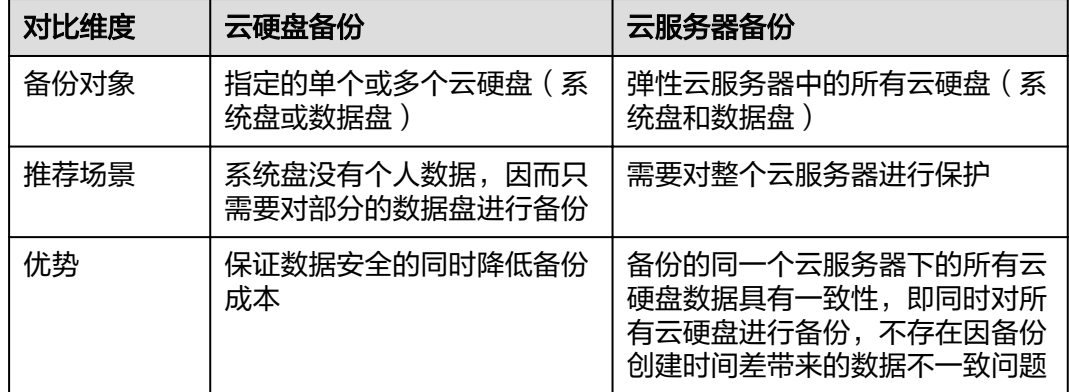

### 表 **5-1** 对比差异

### <span id="page-9-0"></span>**6 VBS** 支持对服务器中所有云硬盘同时进行备 份吗?

支持。可通过创建备份策略并绑定多个云硬盘,对多个云硬盘进行备份。

# <span id="page-10-0"></span>**7** 云硬盘备份时,需要停止服务器吗?

VBS支持对正在使用的云硬盘进行备份。在服务器正常运行的情况下,除了将数据写入 云硬盘外,还有一部分最新数据保存在内存中作为缓存数据。在做备份时,内存缓存 数据不会自动写入云硬盘,会产生数据一致性问题。

因此,为了尽量保证备份数据的完整性,最好选择凌晨且云硬盘没有写入数据的时间 进行云硬盘备份;或者在进行云硬盘备份前,暂停所有数据的写操作,且将应用系统 停止,再进行备份。如果对备份数据完整性要求极高,则可以将服务器停机(实现缓 存数据写入云硬盘),进行离线的云硬盘备份。

<span id="page-11-0"></span>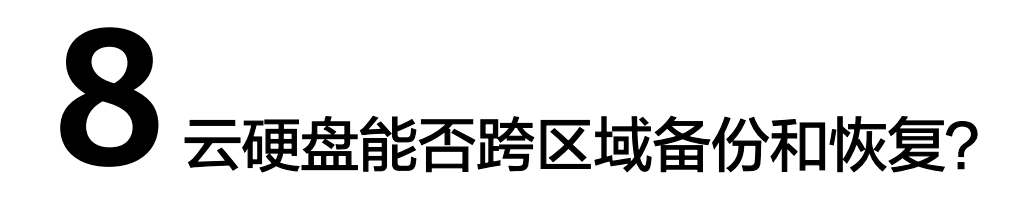

当前只支持区域内备份和恢复,不支持跨区域备份和恢复。

# <span id="page-12-0"></span>**9** 使用 **VBS** 恢复数据时,需要停止服务器吗?

需要先停止服务器,并解除服务器和云硬盘的挂载关系后再做恢复操作。恢复后,再 挂载云硬盘并启动服务器。

## <span id="page-13-0"></span>**10** 通过备份创建的云硬盘是按需收费还是 包月**/**包年?

通过备份创建云硬盘可以选择按需收费或包年包月。

## <span id="page-14-0"></span>**11** 为什么 **CSBS** 产生的备份也会出现在 **VBS** 界面?

云服务器创建的云服务器备份也会出现在云硬盘备份界面,可以在备份详情的"来 源"中识别云服务器备份。

云服务器备份实际上是对其中的每一个磁盘进行备份,这些磁盘的备份会同时在VBS备 份列表展示,您可以直接在VBS使用这些备份恢复磁盘。

"来源"为"云服务器备份"的备份不可以在VBS界面删除,需进入CSBS界面进行删 除。

# <span id="page-15-0"></span>12 系统盘备份能恢复弹性云服务器吗?

支持使用备份恢复系统盘,恢复系统盘前需要将系统盘从云服务器上卸载。

您也可以通过系统盘备份创建新的云硬盘,但是新创建的云硬盘当前暂不支持作为系 统盘使用。

## <span id="page-16-0"></span>13 扩容后的云硬盘能否使用备份恢复数 据?

如果您的云硬盘做过备份后扩容,可以使用原有的备份恢复数据,恢复数据后云硬盘 的容量为扩容前的容量。如需要使用扩容后新增部分的容量,需要将恢复数据后的云 硬盘挂载至云服务器后,登录云服务器手动修改文件系统配置,配置完成后即可使用 新增容量。详情请参见《云硬盘用户指南》云硬盘扩容后处理部分。

# <span id="page-17-0"></span>14 云硬盘备份有配额限制吗?

云硬盘备份有配额限制。默认情况下,您可以创建360个备份。同时,云硬盘备份的配 额会受云服务器备份影响。在进行云服务器备份时,系统会自动对云硬盘备份配额进 行调整。

限定配额仅仅是为了防止资源滥用,如您有更多需求,可以提工单申请扩大配额。

# <span id="page-18-0"></span>15 云硬盘备份出现异常该如何处理?

目前异常状态主要包括云硬盘备份状态异常和备份任务状态异常,当处于这些状态 时,请参考下面处理建议。

表 **15-1** 云硬盘备份状态异常处理建议

| 异常状态 | 建议                                                                    |
|------|-----------------------------------------------------------------------|
| 错误   | 您可以删除错误状态的云硬盘备份后再重新创建。                                                |
| 删除失败 | 请联系客服解决。客服会主动帮您解决此问题,在此之前建议不要对<br>该备份数据做其他操作。如果您对客服响应速度有要求,请主动联<br>系。 |

#### 表 **15-2** 备份任务异常处理建议

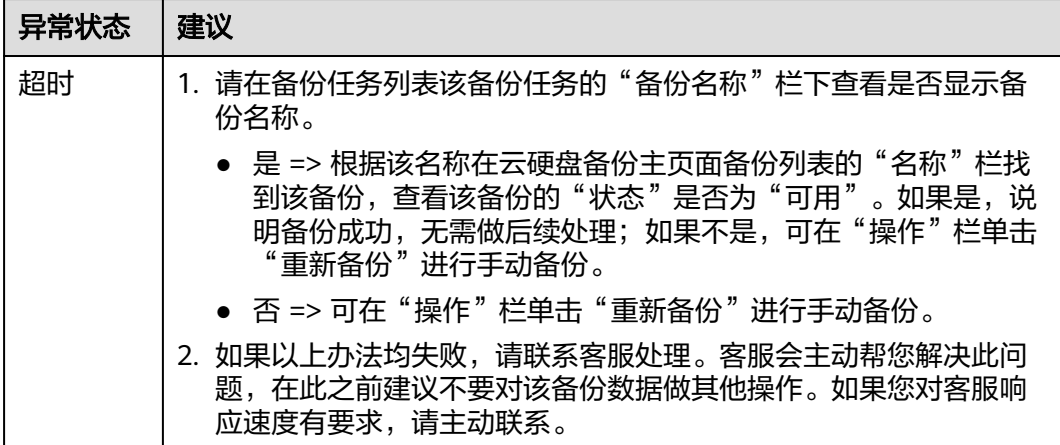

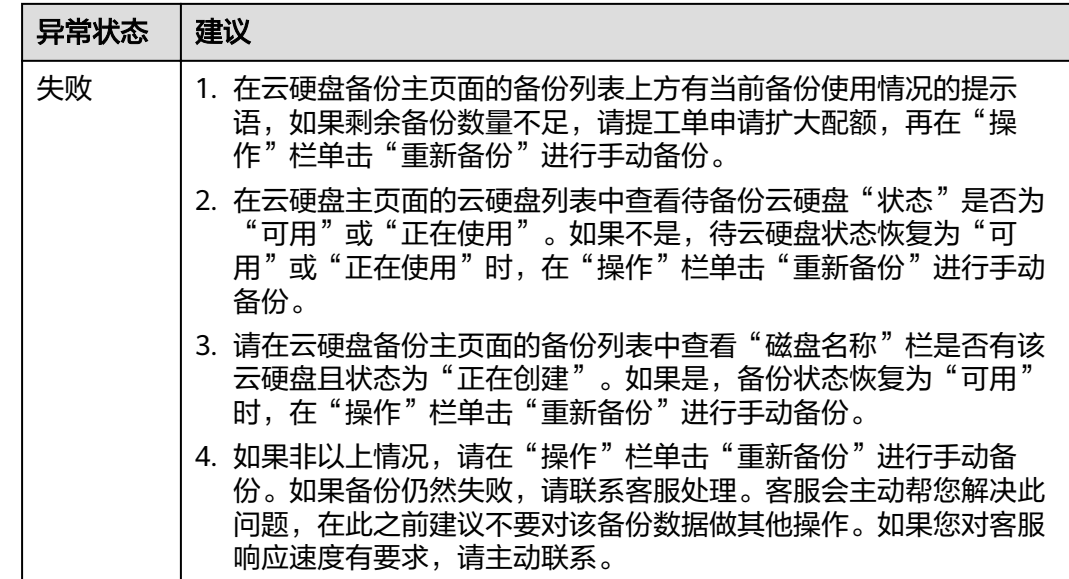

## <span id="page-20-0"></span>16 为备份或备份策略添加标签的作用是什 么?

标签用于标识VBS中的手动或自动生成的备份,以此来达到对备份进行分类的目的。此 处的标签仅用于备份资源的过滤和管理。带有标签的备份信息都将会汇总到标签服务 (TMS)中,可进行统一的查询和筛选。当为备份策略添加了标签时,该备份策略生 成的所有备份都会带上这些标签。

VBS以键值对的形式来描述标签。一个备份或备份策略默认最大拥有10个标签。每个 标签有且只有一对键和值。键和值可以任意顺序出现在标签中。同一个备份或备份策 略标签的键不能重复,但是值可以重复,并且值可以为空。

# <span id="page-21-0"></span>**17** 云硬盘支持每天多次备份吗?

支持。每天支持最多24次自动备份,手动备份没有限制。

通过备份策略进行周期性自动备份可支持最小1小时整点备份1次;手动备份没有频率 限制,可根据实际需求选择在任意时间备份。

## <span id="page-22-0"></span>18 - 个磁盘能绑定多少个策略?

一个磁盘只能绑定一个策略。可选择已绑定到其他备份策略的云硬盘来绑定到目标备 份策略,云硬盘会从原策略解绑,并绑定到目标策略上。

# <span id="page-23-0"></span>**19** 什么是全量备份和增量备份?

默认情况下,对一个新的云服务器第一次进行全量备份,后续进行永久增量备份。

- 第一次全量备份,备份磁盘的已用空间(非磁盘总空间)。例如一个100GB的磁 盘,共写入40GB数据,则备份40GB。
- 后续增量备份,备份磁盘相比上一次备份后变化的空间。例如首次备份后新产生 或变化了5GB数据,则第二次备份5GB。

云硬盘备份支持从任意一个备份恢复云硬盘的全量数据,不管这个备份是全量还是增 量。因此,当某一个备份被人为删除或过期自动删除后,不会影响使用其他增量备份 恢复数据。

举例:云硬盘X按时间顺序先后生成A、B、C三个备份,每个备份都存在数据更新。当 备份B被删除后,备份A和备份C还是可以继续用于数据恢复。

# <span id="page-24-0"></span>**20** 备份和快照的区别是什么?

备份和快照为存储在云硬盘中的数据提供冗余备份,确保高可靠性,两者的主要区别 如表**20-1**所示。

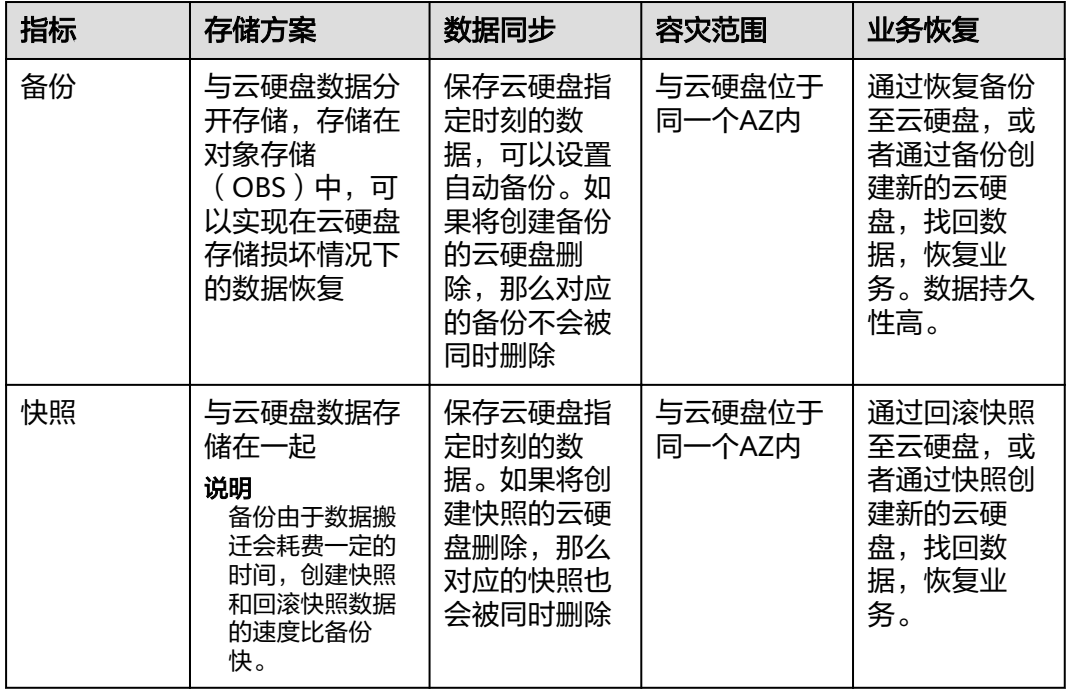

表 **20-1** 备份和快照的区别

## <span id="page-25-0"></span>**21** 为什么备份已删除但显示的剩余空间依 旧没有变化?

备份已删除后,有可能会出现显示的剩余空间依旧没有变化的情况。这是由于异步删 除引起的,界面删除备份后将不会再产生费用,底层的备份数据也会在3天后根据备份 大小逐步删除,在底层实际删除后显示的剩余空间也会删除相应的容量。

### <span id="page-26-0"></span>**22** 为什么备份中文件系统容量和备份大小 不一致?

### 常见现象

- 在服务器中存放了文件并进行了备份,新增或删除文件后进行再次进行备份,前 后备份的大小并没有变化。
- ECS创建的备份比文件系统查询到的磁盘占用空间大。

### 原因分析

以下原因可能造成文件系统与备份大小不一致:

- 文件系统的元数据会占用磁盘空间。
- 磁盘进行了格式化操作,例如Windows系统正常格式化操作后,全盘数据有写入 操作,备份软件需要备份全盘的数据,备份软件会对这种情况优化,全0的数据会 进行压缩处理。
- 备份软件是通过监控存储I/O的写入来确定哪些数据产生了变化需要备份。系统中 的文件删除后也会被记录为变化的数据,也会被备份。

# <span id="page-27-0"></span>**23** 保留策略修改后为什么没有生效?

修改保留策略有以下四种场景:

按数量保留仍修改为按数量保留:

则新的保留策略将会在下一次备份策略执行时生效,且对原策略产生的备份仍然 生效。

例如:某用户在星期一上午10:00设置策略A的备份时间为每天凌晨02:00,保留策 略为按数量保留3个,并绑定了一个磁盘。星期四上午10:00,保留策略保留了3个 备份,该用户修改了策略,将保留策略修改为按数量保留1个。但此时保留策略并 不会立刻生效,而是在星期五凌晨02:00,执行备份时,仅保留了产生的备份。原 策略产生的3个备份已被删除。

按数量保留修改为按时间保留:

则新的保留策略不会对原策略产生的备份生效,原策略产生的备份将不会被自动 删除。

例如:某用户在星期一上午10:00设置策略A的备份时间为每天凌晨02:00,保留策 略为按数量保留3个,并绑定了一个磁盘。星期四上午10:00,保留策略保留了3个 备份,该用户修改了策略,将保留策略修改为按时间1个月删除。在星期五凌晨 02:00,执行备份时,保留了产生的备份的同时,原策略产生的3个备份依旧存 在。

按时间保留仍修改为按时间保留:

则对原策略产生的备份不会生效,仅对新产生的备份生效,原策略产生的备份依 旧遵循原策略规则。

例如:某用户在8月5日上午10:00设置策略A的备份时间为每天凌晨02:00,保留策 略为按时间1个月删除,并绑定了一个磁盘。8月8日上午10:00,保留策略保留了3 个备份,该用户修改了策略,将保留策略修改为按时间3个月删除。9月6日凌晨 02:00,原策略产生的8月6日的备份将被删除,8月9日产生的备份将在两个月后删 除。

● 按时间保留修改为按数量保留:

则对原策略产生的备份不会生效,仅对新产生的备份生效,原策略产生的备份依 旧遵循原策略规则。

例如:某用户在8月5日上午10:00设置策略A的备份时间为每天凌晨02:00,保留策 略为按时间1个月删除,并绑定了一个磁盘。8月8日上午10:00,保留策略保留了3 个备份,该用户修改了策略,将保留策略修改为按数量保留1个。8月10日上午 10:00,8月9日产生的备份已被删除,保留8月10日产生的备份,但8月6、7、8日 产生的备份依然存在。9月6日凌晨02:00,原策略产生的8月6日的备份将被删除。

# <span id="page-28-0"></span>24 如何停止自动备份?

磁盘会自动备份是因为磁盘绑定了备份策略,且备份策略为开启的状态。您可以通过 解绑磁盘和停用备份策略来停止自动备份。

- 1. 登录云硬盘备份控制台。在策略页签中,展开目标策略。
- 2. 在已绑定的云硬盘列表中勾选一个或多个云硬盘,单击列表上方的"解绑"。 弹出"解绑磁盘"对话框。
- 3. 确认解绑云硬盘信息后,单击"确定"。 "绑定的云硬盘"页签下不再显示该备份策略已解绑的云硬盘。
- 4. 选择目标策略。单击"操作"列下的"更多 > 停用策略",关闭备份策略。

# <span id="page-29-0"></span>25 如何查看资源包的使用量?

### 操作步骤

- 步骤**1** 登录云硬盘备份管理控制台。
- **步骤2** 单击右上角"资源 > 我的套餐", 如图25-1所示。
	- 图 **25-1** 选择我的套餐

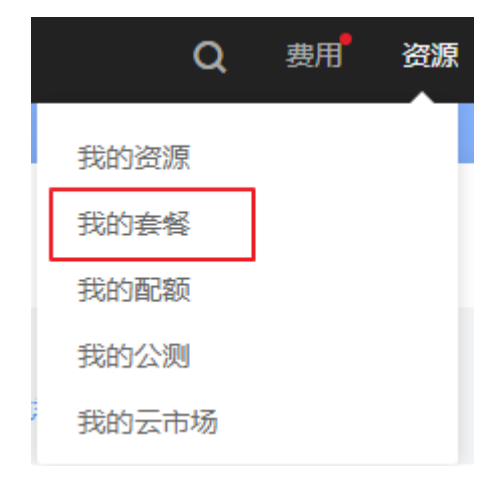

步骤3 可以看到列表中显示资源包购买情况。单击资源包详情,单击目标资源包"操作"列 下"使用详情"可以看到各个资源包的使用情况,如图25-2所示。

#### 图 **25-2** 查看资源包使用详情

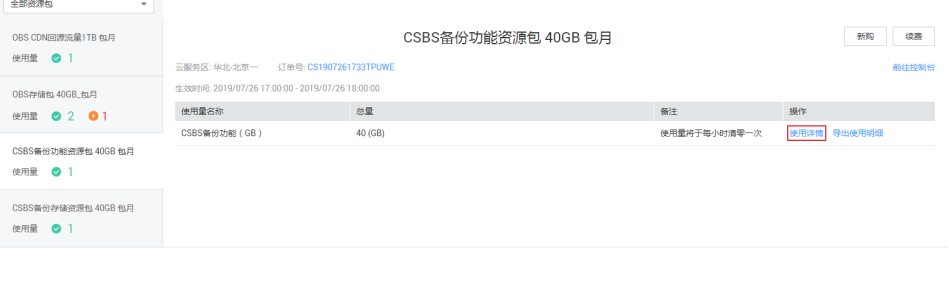

**----**结束

<span id="page-30-0"></span>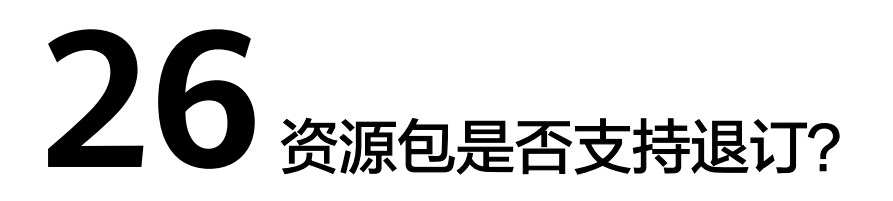

云硬盘备份资源包支持退订,退订规则可以参考<mark>退订规则说明</mark>。